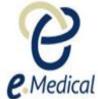

## Tip Sheet: Recording the 714 Hansen's Disease

This tip sheet has been developed to assist panel clinics conducting U.S. Visa health examinations for applicants who are required to undergo the **714 Hansen's Disease** exam.

Once the health case is at **Exam in Progress** status, you can start recording these examinations.

**Note:** If your health case is ready to proceed to the examination state, it should be available in the **In progress** tab in your clinic's **inbox**.

**Note:** Throughout the examination a red asterisk \* will display for mandatory fields.

- Step 1. Search the health case using the Case search screen or locate the health case in the In progress tab of the clinic's inbox
- Step 2. Select the check box next to the health case and press the Manage Case button

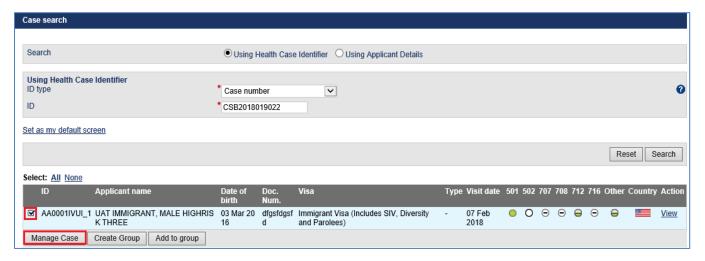

The Health Case details screen displays.

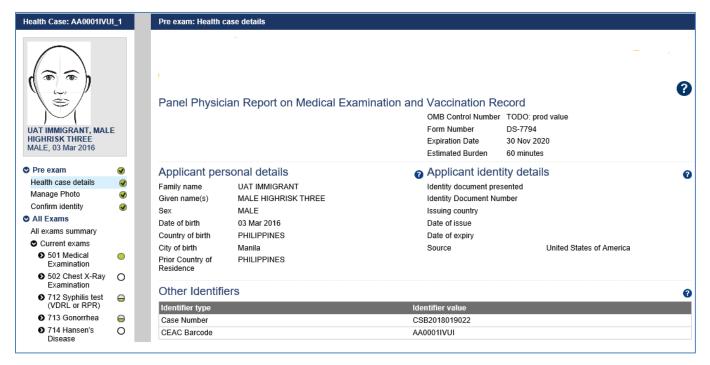

Step 3. Expand the 714 exam in navigation pane

Page 1 of 6 Published: July 2018

## Step 4. Press the Record result button

The 714 Hansen's Disease: Record results screen displays.

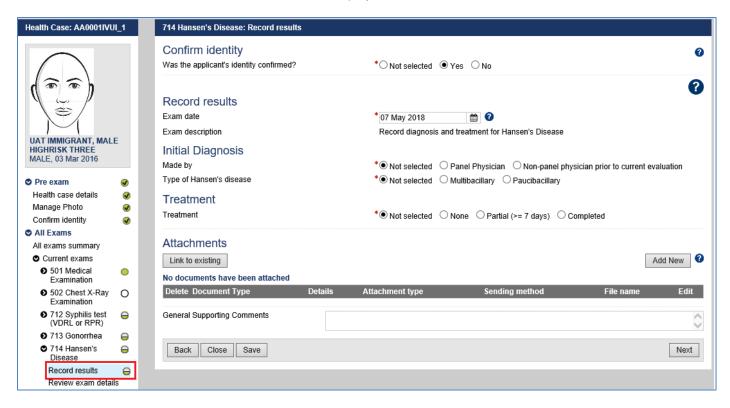

- Step 5. Select Yes or No button for Was the applicant's identity confirmed?
- Step 6. Edit the Exam date, if required (will default to today's date)
- Step 7. Select the appropriate button for Made by

For Non-panel physician prior to current evaluation, the Year of diagnosis field displays.

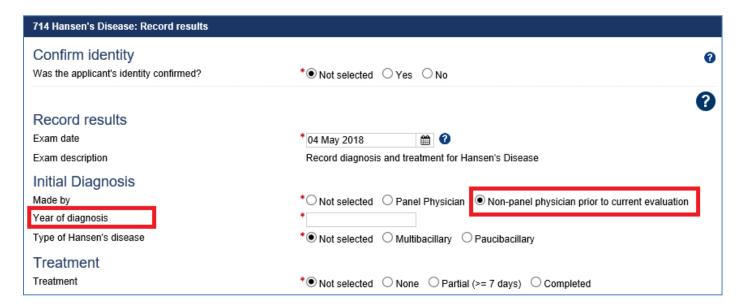

- Step 8. Enter the year for Year of diagnosis
- Step 9. Select the Multibacillary or Paucibacillary button for Type of Hansen's disease
- Step 10. Select appropriate button for Treatment

If the Treatment is Partial or Completed:

Step 11. Select the No or Yes button for Treated by panel physician?

Page 2 of 6 Published: July 2018

## For a No, the Referred for treatment? is displayed.

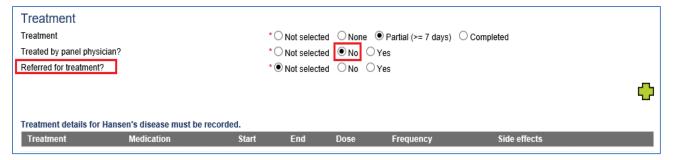

Step 12. Select the No or Yes button for Referred for treatment?

For a Yes the Referral facility is displayed.

| Treatment                   |            |       |                 |         |                     |                             |   |
|-----------------------------|------------|-------|-----------------|---------|---------------------|-----------------------------|---|
| Treatment                   |            |       | *O Not selected | O None  | Partial (>= 7 days) | <ul><li>Completed</li></ul> |   |
| Treated by panel physician? |            |       | * Not selected  | ● No OY | es                  |                             |   |
| Referred for treatment?     |            |       | *O Not selected | ONo ●Y  | es                  |                             |   |
| Referral facility           |            |       | * Dr Jones      |         | _                   |                             |   |
|                             |            |       |                 |         |                     |                             | _ |
|                             |            |       |                 |         |                     |                             |   |
| Treatment                   | Medication | Start | End             | Dos     | se Frequency        | Side effects                |   |

Step 13. Record details for the Referral facility

Step 14. Press the 🗘 icon to open Add/Edit Treatment window

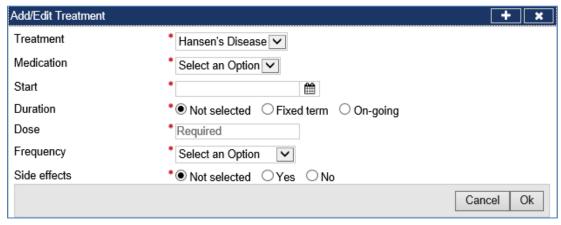

The Treatment drop down is defaulted to Hansen's Disease.

- Step 15. Select the Medication from the drop down list
- Step 16. Enter a Start date
- Step 17. Select the Fixed term or On-going button for Duration
- Step 18. For Fixed term, enter End date
- Step 19. Enter a Dose
- Step 20. Select Frequency from the drop down list
- Step 21. Select the Yes or No radio button for Side effects
- Step 22. For a Yes enter the Details of side effects
- Step 23. Press the Ok button

Page 3 of 6 Published: July 2018

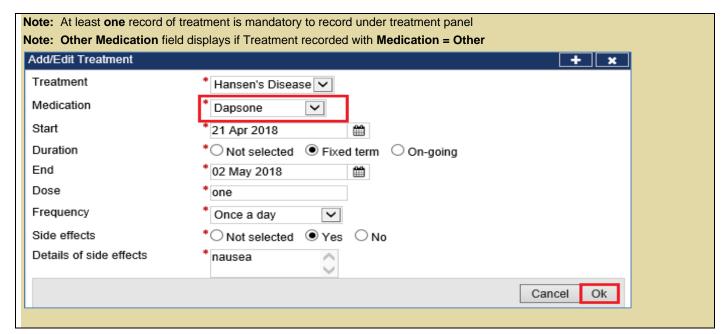

Recorded treatments are displayed under the Treatment section.

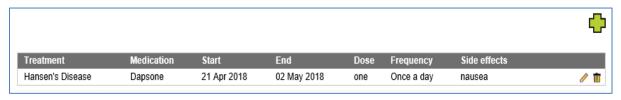

Step 24. Press the 🗗 icon to record more Treatment

Step 25. Press the Add New button in the Attachments section

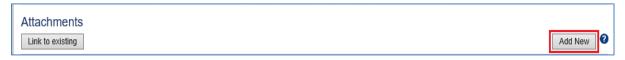

The Add New Attachment window displays.

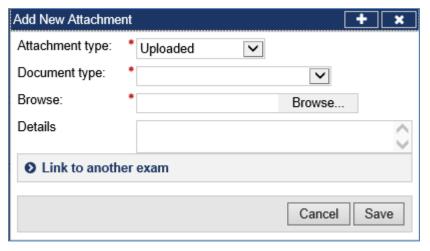

Step 26. Select a test report from the Document type drop down list

Step 27. Press the Browse button to locate and upload the attachment file

Page 4 of 6 Published: July 2018

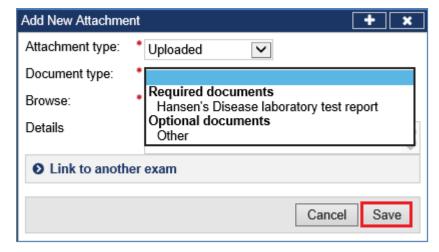

Step 28. Press the Save button

The uploaded files are listed in the **Attachment** section.

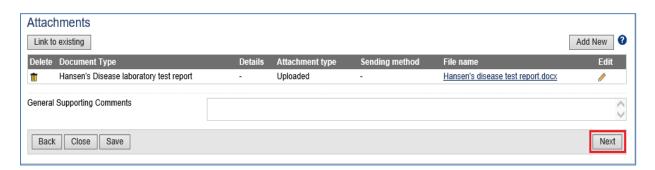

Note: To Link to existing refer to Understanding attachments tip sheet

Step 29. Record comments in General Supporting Comments text box, if required

Step 30. Press the Next button

The 714 Hansen's disease: Review exam details screen displays.

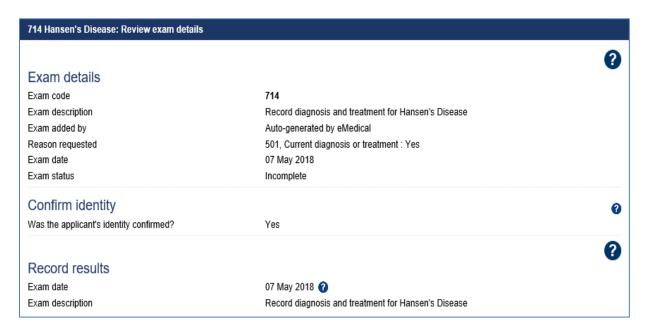

Step 31. Thoroughly review the information that has been recorded

**Note:** All details in **714 Hansen's Disease: Review exam details** screen are view only and cannot be edited. To edit, return to the **714 Hansen's Disease: Record results** screen where the information was entered.

Page 5 of 6 Published: July 2018

## Step 32. Press the Submit Exam button

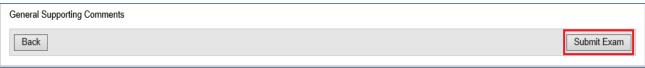

Note: Clerical (Medical) users will need to provide a declaration and select the name of the panel physician on behalf of whom they are submitting the exam.

Declaration
I have completed this examination report on behalf of

Back

Submit Exam

This submits the exam, and returns you to the **714 Hansen's Disease**: **Review exam details** screen with a success message being displayed on the top of the screen.

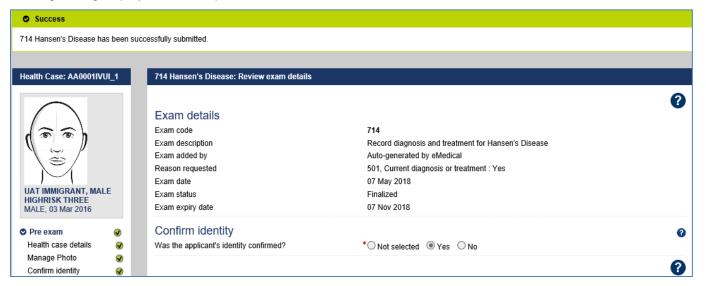

Note: The 714 will be added to the health case if the existing 714 has expired at the time of 501 Classification.

Page 6 of 6 Published: July 2018